## **Upload Concussion Certificates**

**Instructions for Uploading Concussion Certificates:**

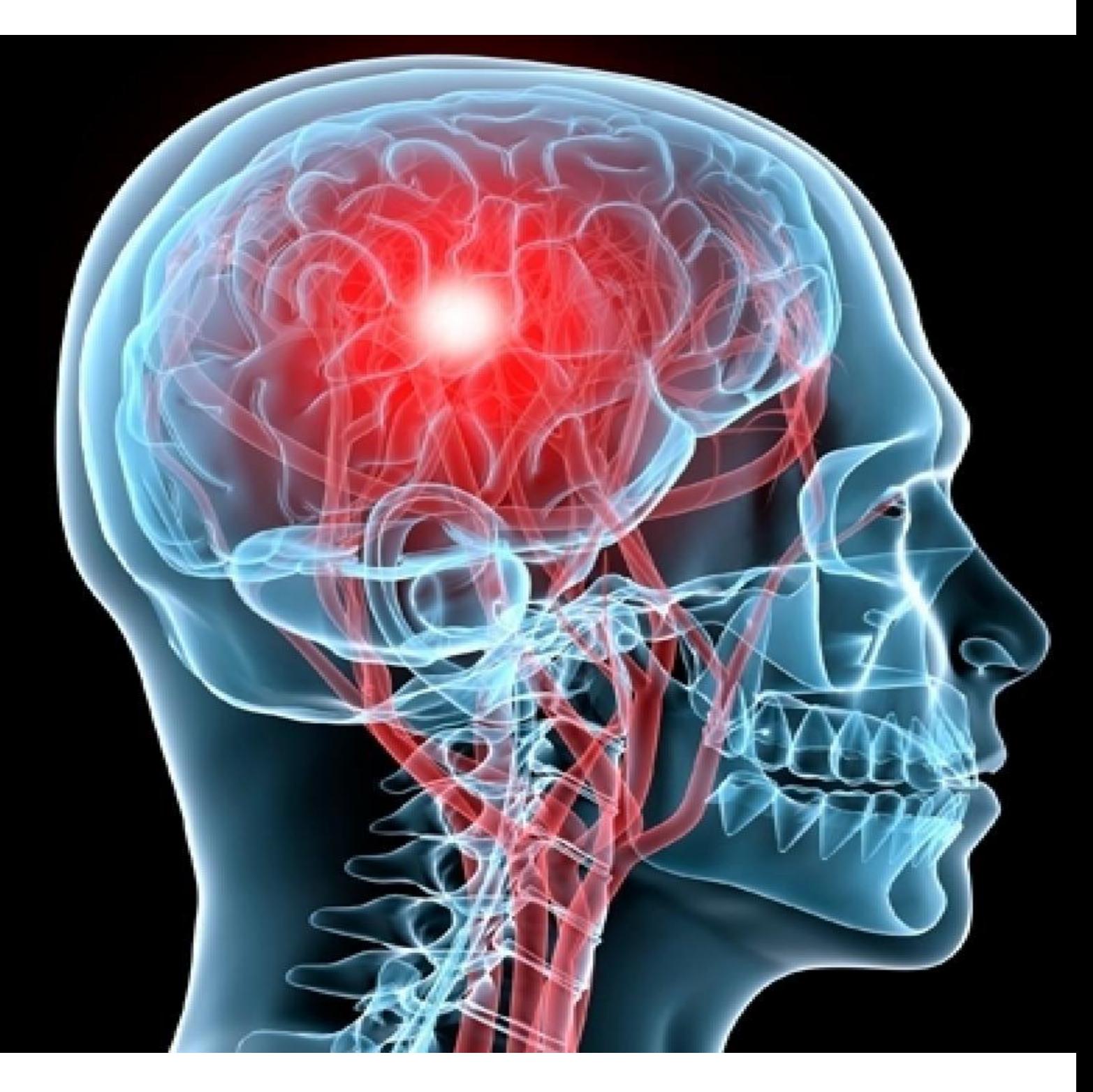

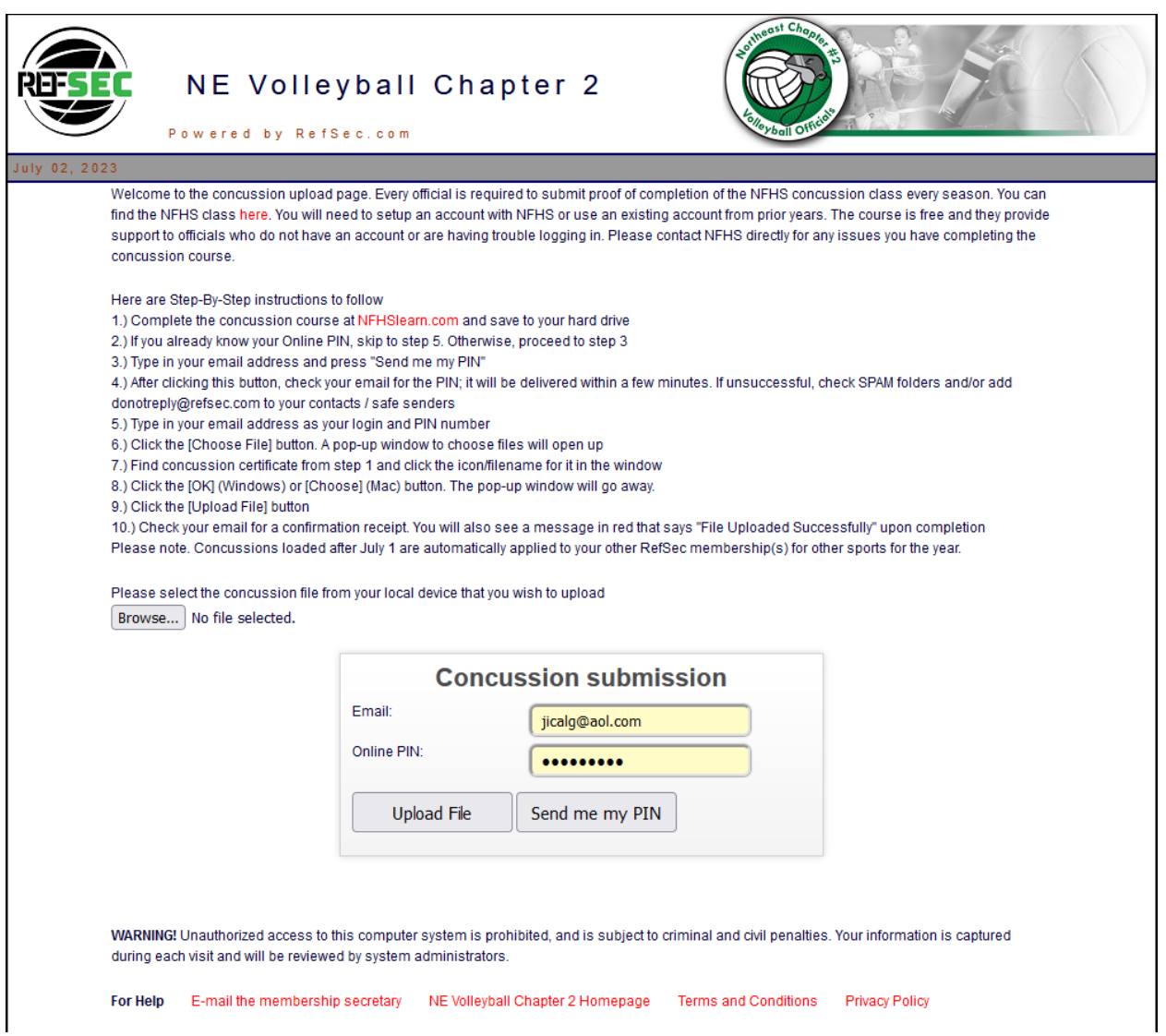

If you have any issues or need help with any of the instructions below, **please email John at: jicalg@aol.com**.

- 1. Complete the concussion course at **[NFHSLearn.com](https://nfhslearn.com/self_courses/9036535/concussion_in_sports)** and save to your hard drive.
- 2. Open the RefSec Concussion Certificate Portal using this link: [Https://ne2vb.refsec.com/web/concussion.aspx](https://ne2vb.refsec.com/web/concussion.aspx)
- 3. Type in your e-mail address into the **Directory Number or Email** field and press **[Send me my PIN]**.
- 4. After clicking this button, check your e-mail for the PIN; it will be delivered within a few minutes. It may go into your junk mail or spam , so check there
- 5. After receiving the PIN, type in the PIN number into the **PIN** field.

6. Click the **[Browse]** button. A pop-up window to choose files will open up.

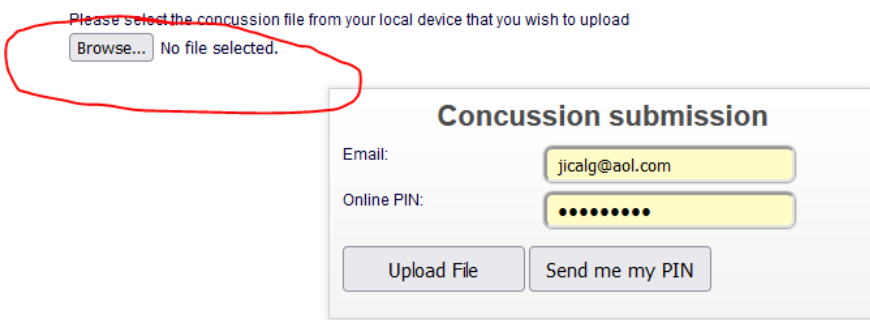

- 7. Find concussion certificate from step 1 and click the icon/filename for it in the window.
- 8. Click the **[OK]** (Windows), or **[Choose]** (Mac) button. The pop-up window will go away.
- 9. Click the **[Upload File]** button.
- 10. It will say in red: File Uploaded successful
- 11. Check your e-mail for a confirmation receipt.

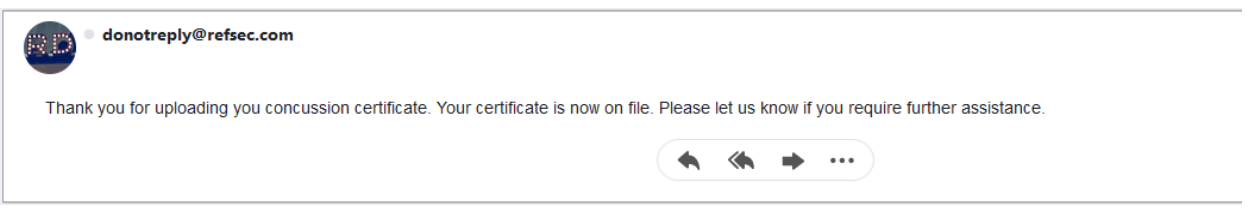